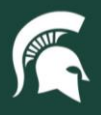

## **Job Aids**

## Creating Non-Capital Assets in KFS

**Overview:** This job aid demonstrates how Role 6 CAM Processors can create a non-capital asset in the Kuali Financial System (KFS). Assets with valued at over \$5,000 cannot be created with a non-capital acquisition code.

1. Log in to [ebs.msu.edu](https://login.msu.edu/?App=EBSP-SAP) and click the **Financial System** tab.

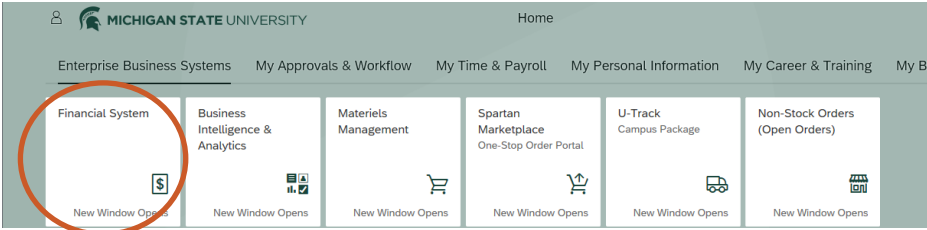

2. Navigate to the **Lookup and Maintenance** section and select **Asset Global (Add)**.

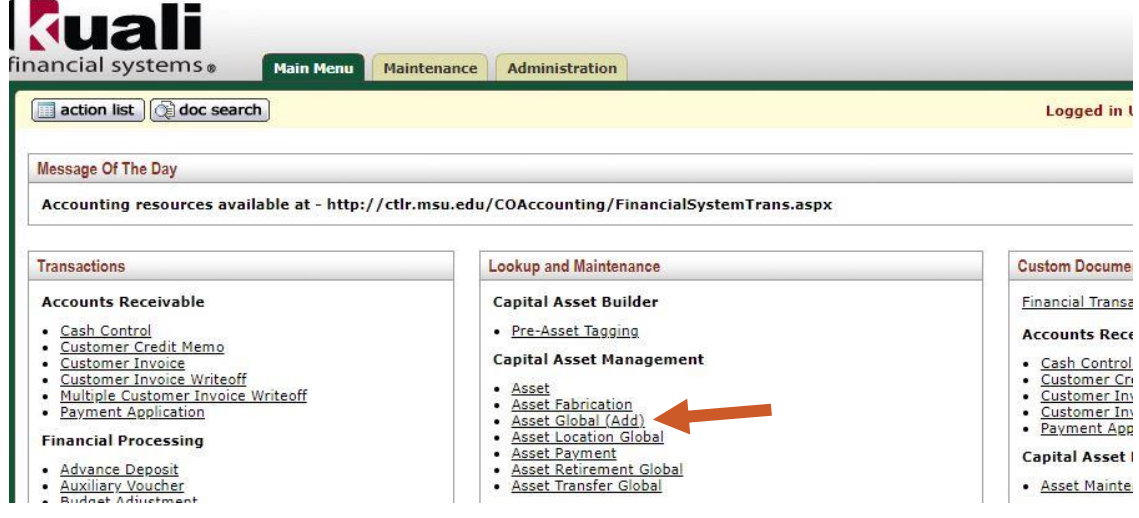

3. Enter **A** into the Acquisition Type Code field and select **Search**.

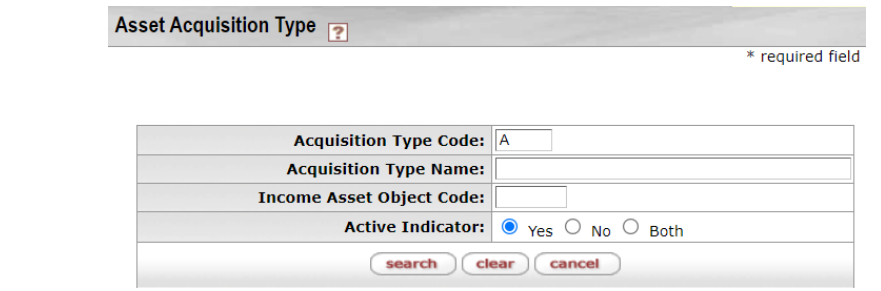

4. Select the **return value** link.

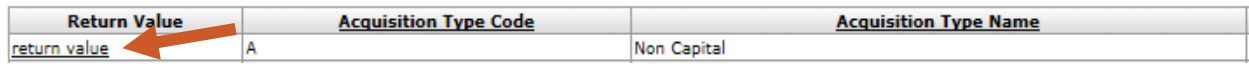

22TUT03v02 | Release date: 8/30/2023 | This document is uncontrolled when printed or saved. | Page 1 of 3

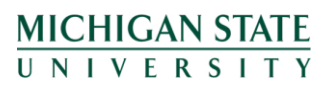

*If you have any questions, please contact the Capital Asset Management team at (517) 884-6081 or [camhelp@msu.edu.](mailto:camhelp@msu.edu)*

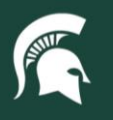

## **Job Aids**

- 5. Complete the new Asset Global document.
	- a. In the **Asset Detail Information** tab:
		- i. Add the account number for the organization that owns the asset.
		- ii. Select the **Asset Status** code. This is restricted by the system to match the acquisition type code with a non-capital value of "N."
		- iii. Complete the condition code, using the dropdown.
		- iv. Add the Asset Description, Vendor, Manufacturer, and Model.

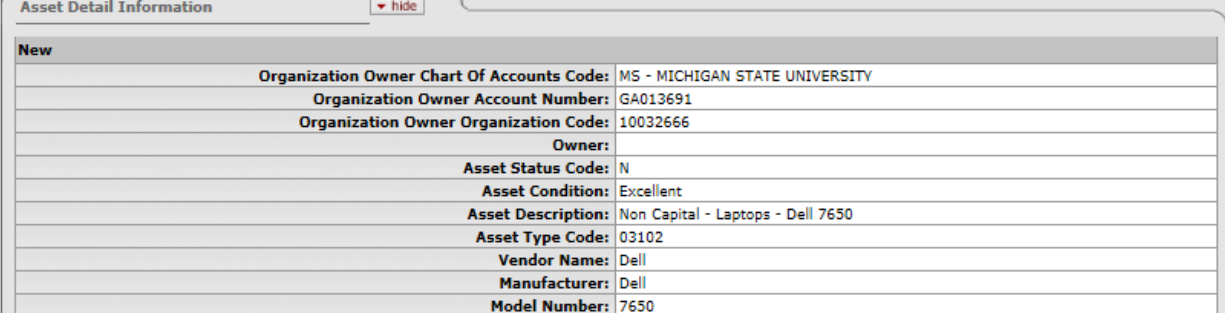

- b. In the **Location** tab:
	- i. Ensure the **Campus**, **Building**, and **Room Number** are accurately entered.
	- ii. You can create multiple assets of the same kind by entering the number of pieces in the **\*Quantity of Assets to be Created** field. Click the **Add** button to create multiple asset records that have the same characteristics listed in the Asset Detail Tab.
	- iii. Tracking non-capital assets is optional; however, if you are using a non-capital asset tag to track non-capital assets, add the tag number in the tag number field.

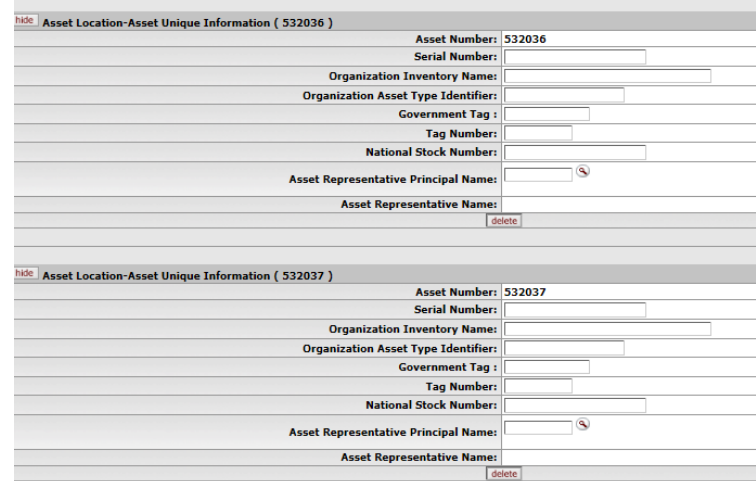

iv. In this case, please make sure you are using a blue non-capital asset tag (shown below), as they are different from capital asset tags. **Do not affix a capital asset tag to a non-capital asset.** Non-capital asset tags are purchased by departments through University Stores in [Spartan Marketplace.](https://marketplace.msu.edu/buy/)

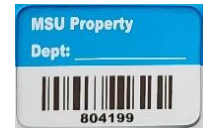

22TUT03v02 | Release date: 8/30/2023 | This document is uncontrolled when printed or saved. | Page 2 of 3

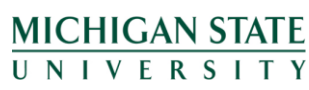

*If you have any questions, please contact the Capital Asset Management team at (517) 884-6081 or [camhelp@msu.edu.](mailto:camhelp@msu.edu)*

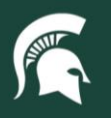

## **Job Aids**

- c. In the **Add Payments** tab:
	- i. Enter the purchasing cost information of the asset(s).
		- 1. Note: the entered value will be divided equally among the number of assets created in Step 5b-ii.
- 6. Submit the document to create the asset record(s). The document will route to the appropriate fiscal officer for approval.

22TUT03v02 | Release date: 8/30/2023 | This document is uncontrolled when printed or saved. | Page 3 of 3

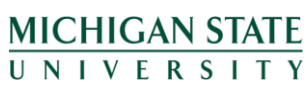

*If you have any questions, please contact the Capital Asset Management team at (517) 884-6081 or [camhelp@msu.edu.](mailto:camhelp@msu.edu)*